# **PC Classroom One Page Setup**

## **Connecting an Output Device**

\**Connecting a device via HDMI OR VGA requires using the HDMI/ VGA connector located in the front of the classroom.* \*

#### **HDMI/VGA Connections**

- a. Connect the HDMI cable from the wall to the HDMI port on your device **OR** connect the VGA cable from the wall to the VGA port on your device.
- b. Power on the laptop, log on, and share/mirror screen on your device.

# **Starting the Crestron Touch Panel Display with Source (VGA/HDMI)**

a. On the Crestron Touch Panel, touch the screen to start. *"*A/V System Starting Please Wait" will appear on the touch panel. \**At this time, the projector will come into focus.* \*

b. Select HDMI or VGA as the source to be displayed.

\**At this time, your device will be displayed*. *\**

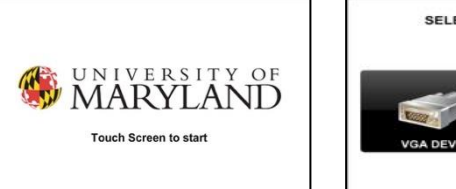

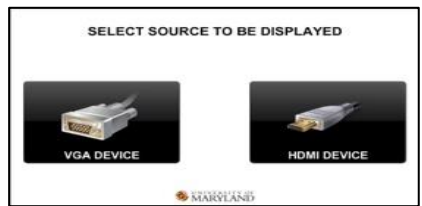

# **Using the Crestron Touch Panel**

#### **Blanking/Unblanking the projector**

- a. To blank the projector, select "Press Blank Projector*.*" The "Press To Blank Projector" button will now turn **blue.**
- b. To Unblank the projector, select "Press To Unblank Projector."

#### **Raising and lowering the Volume**

**\****First, ensure the volume level on your device is unmuted.* \*

- a. To raise the volume, select "VOL UP."
- b. To lower the volume, select "VOL DOWN."
- c. To mute, select "MUTE."
- The "MUTE" button will now turn **blue.**
- d. To unmute, select the "MUTE" button.
	- The "MUTE" button will now turn back to the original color.

## **Shutting down the A/V System**

- a. To shutdown the A/V system, select "SHUTDOWN A/V SYSTEM." "Are you sure you want to shutdown the A/V System*"* will now be displayed.
- b. To continue shutdown, select "YES*,* SHUTDOWN A/V SYSTEM." "Shutting down A/V system will appear" and the projector will shut off.
- c. To cancel shutdown, select "NO, CANCEL A/V SYSTEM SHUTDOWN*.*"

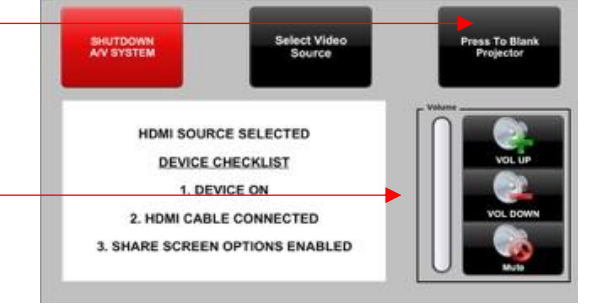

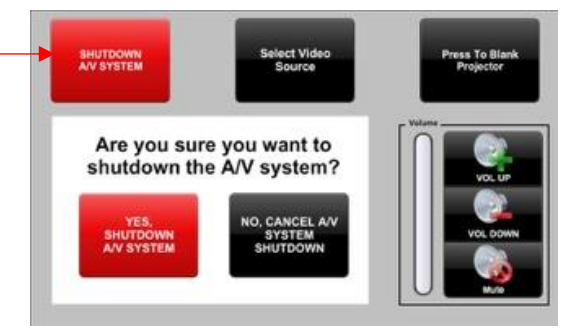

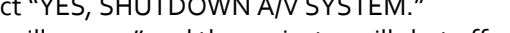

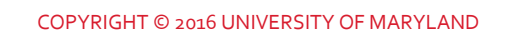

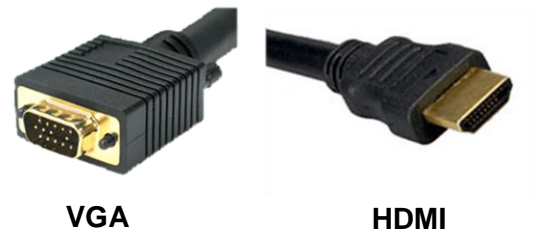

# **MAC Classroom One Page Setup**

## **Connecting an Output Device**

\* *Connecting a device via MAC requires using the HDMI/ VGA connector located in the front of the classroom, along with bringing your own Apple HDMI/VGA connector. \**

#### **HDMI/VGA Connections**

- a. Connect either HDMI *OR* VGA cable on the wall to the HDMI *OR* VGA Apple Adapter to your device.
- b. Power on your device, sign in, and share/mirror screen.

# **Starting the Crestron Touch Panel Display with Source (VGA/HDMI)**

- a. On the Crestron Touch Panel, touch the screen to start.
- *"*A/V System Starting Please Wait" will appear on the touch panel.
- \**At this time, the projector will come into focus.* \*
- b. Select HDMI or VGA as the source to be displayed.

\**At this time, your device will be displayed. \**

# **Using the Crestron Touch Panel**

#### **Blanking/Unblanking the projector**

- a. To blank the projector, select "Press Blank Projector*.*" The "Press To Blank Projector" button will now turn **blue.**
- b. To Unblank the projector, select "Press To Unblank Projector."

#### **Raising and lowering the Volume**

- **\****First, ensure the volume level on your device is unmuted.* \*
- a. To raise the volume, select "VOL UP."
- b. To lower the volume, select "VOL DOWN."
- c. To mute, select "MUTE."
- The "MUTE" button will now turn **blue.**
- d. To unmute, select the "MUTE" button.
	- The "MUTE" button will now turn back to the original color.

## **Shutting down the A/V System**

- a. To shutdown the A/V system, select "SHUTDOWN A/V SYSTEM." "Are you sure you want to shutdown the A/V System*"* will now be displayed.
- b. To continue shutdown, select "YES*,* SHUTDOWN A/V SYSTEM." "Shutting down A/V system will appear" and the projector will shut off.
- c. To cancel shutdown, select "NO, CANCEL A/V SYSTEM SHUTDOWN*.*"

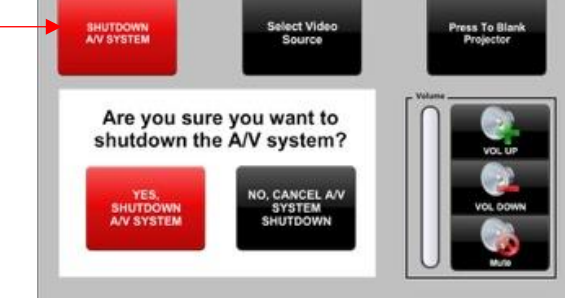

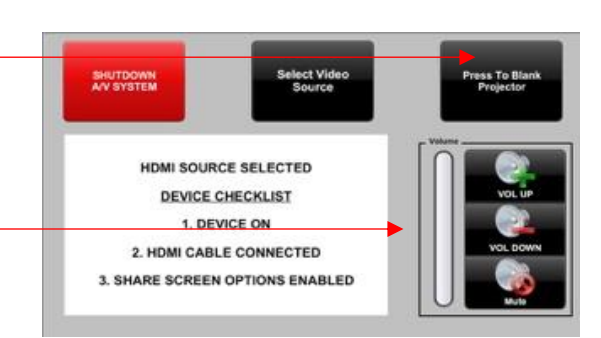

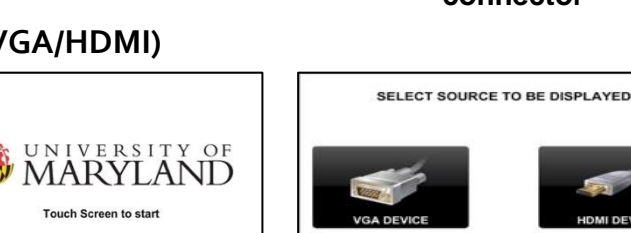

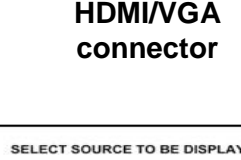

**CARRIAGE** 

**Apple**